# Einführung in das Erstellen und Auswerten von 3D-Moleküldarstellungen mit der Freeware "Avogadro"

**KQ-Gruppe Chemie der Bezirksregierung Arnsberg**

In dieser Veranstaltung lernen Sie dreidimensionale Moleküldarstellung samt Elektronen-dichtedarstellungen, auf deren Basis das Reaktionsverhalten von Stoffen erklärbar ist, zu erstellen und werden in die Lage versetzt, die Verwendung dieses Programmes auch Ihren Schülerinnen und Schülern zu vermitteln.

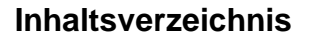

# Ein Molekülmodell erstellen

 $S.3$ 

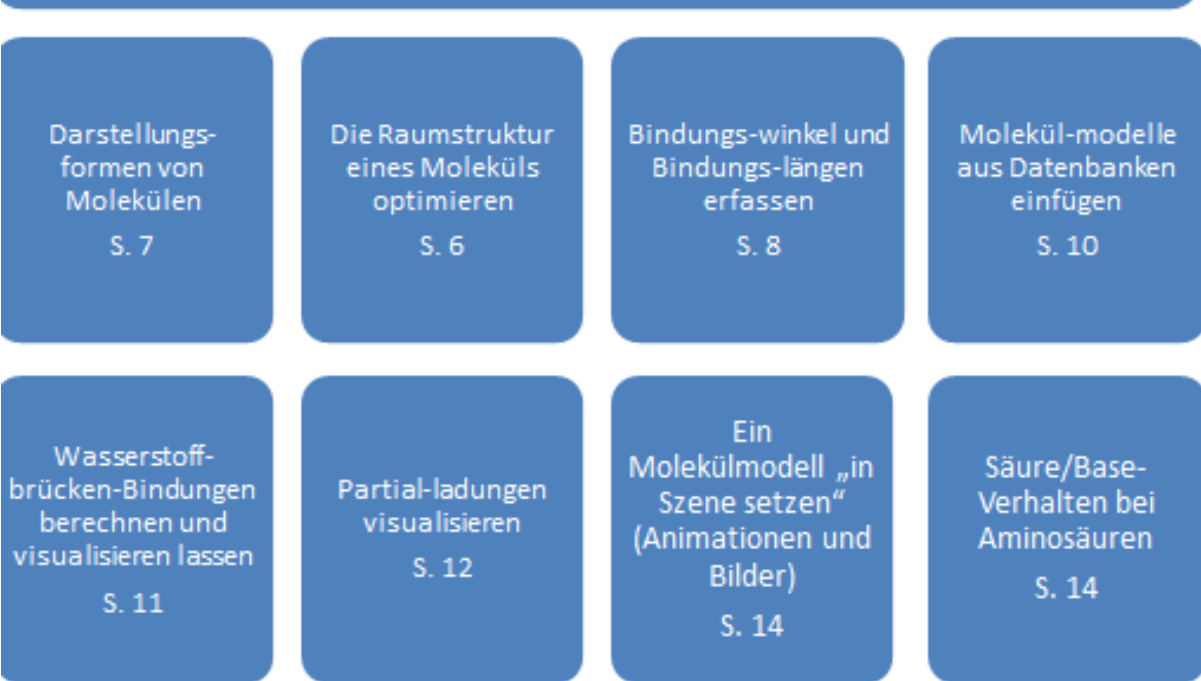

Einführung in das Erstellen und Auswerten von 3D Moleküldarstellungen mit der Freeware "Avogadro"

\_\_\_\_\_\_\_\_\_\_\_\_\_\_\_\_\_\_\_\_\_\_\_\_\_\_\_\_\_\_\_\_\_\_\_\_\_\_\_\_\_\_\_\_\_\_\_\_\_\_\_\_\_\_\_\_\_\_\_\_\_\_\_\_\_\_\_\_\_\_\_\_\_\_\_\_\_\_\_\_\_

# **Die Benutzungsoberfläche**

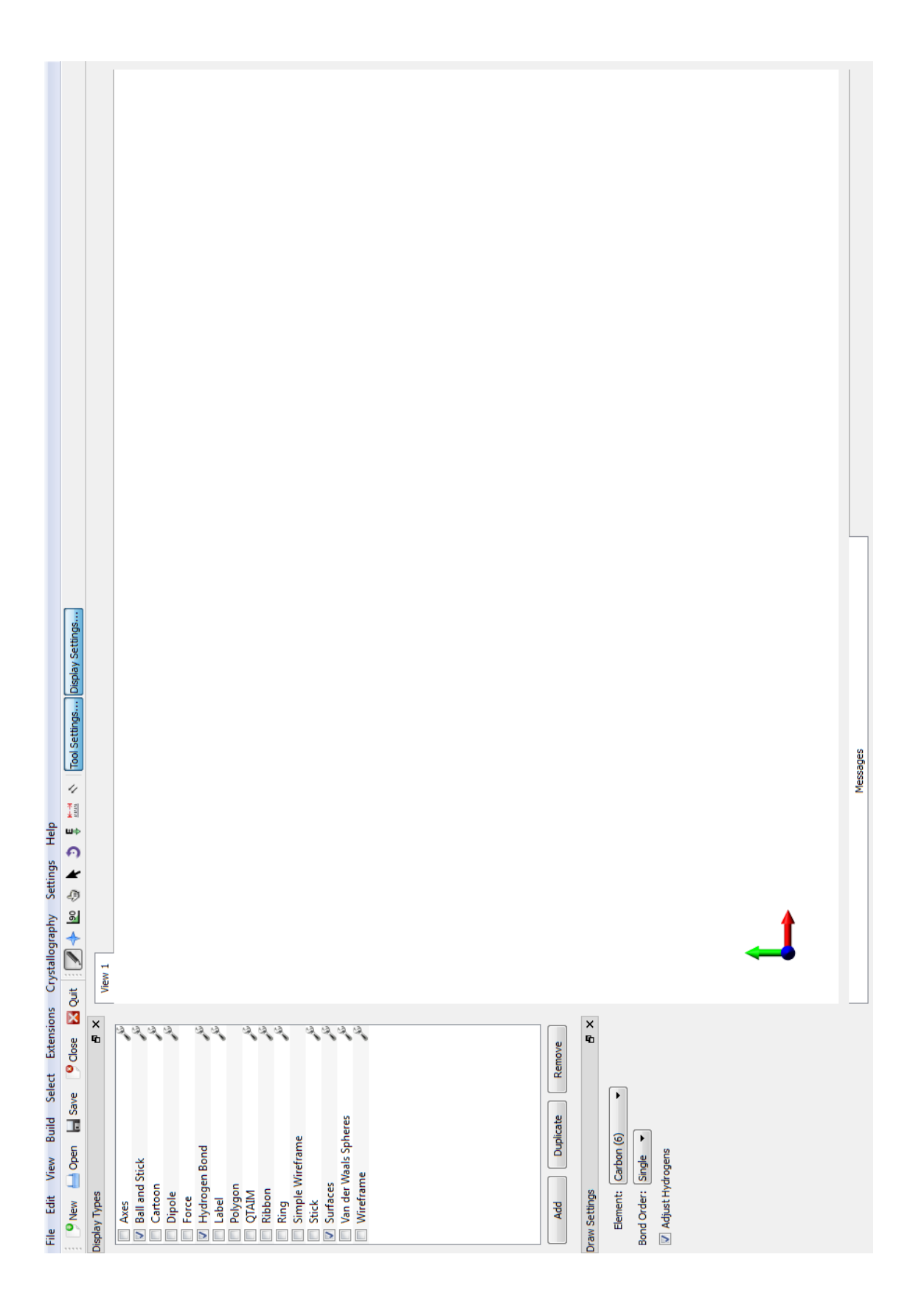

#### **Ein Molekülmodell erstellen**

Dieser Abschnitt erklärt die Konstruktion eines Molekülmodells am Beispiel der Butansäure.

Sorgen Sie dafür, dass folgende Einstellungen stimmen (siehe Abbildung 1):

- Oben links: Die Schaltfläche mit dem Stift (draw tool) ist heruntergedrückt. Das bedeutet: Der Zeichenmodus ist eingeschaltet.
- Oben rechts: Die Schaltflächen Tool Settings und Display Settings sind heruntergedrückt.
- Unten links: Als Element ist Kohlenstoff ausgewählt (Element Carbon(6))
- Unten links: Die Bindungsart ist Einfachbindung (Bond order: Single)
- Unten links: Wasserstoffatome sollen automatisch ergänzt werden (Adjust Hydrogens)

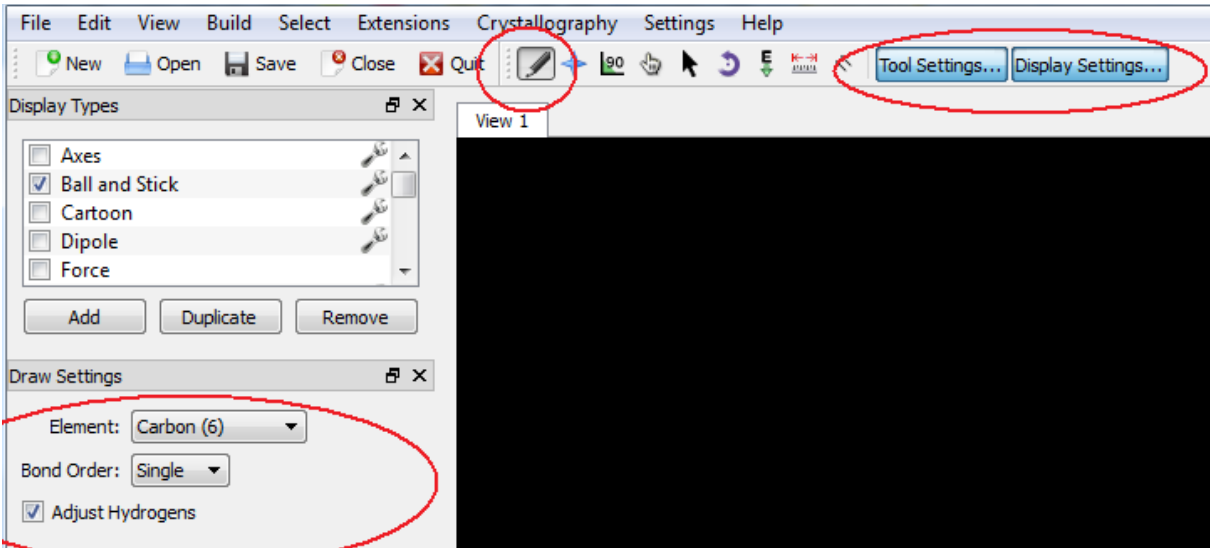

*Abb. 1: Die Grundeinstellung für die Konstruktion von Molekülen*

Bauen Sie das Kohlenstoffgerüst eines Moleküls auf. Das geht so:

• Klicken Sie auf eine beliebige Stelle der Arbeitsfläche. Dort wird ein Kohlenstoffatom gezeichnet. Halten Sie die linke Maustaste gedrückt

und ziehen Sie die Maus etwas nach rechts. Es werden eine Einfach-Bindung und ein zweites Kohlenstoffatom gezeichnet.

- Lassen Sie die Maustaste los. Wasserstoff-Atome werden ergänzt (Bild 2).
- Klicken Sie mit der linken Maustaste auf ein Wasserstoff-Atom. Es entsteht eine neue Bindung und ein neues Kohlenstoffatom. Die fehlenden Wasserstoffatome werden automatisch ergänzt.

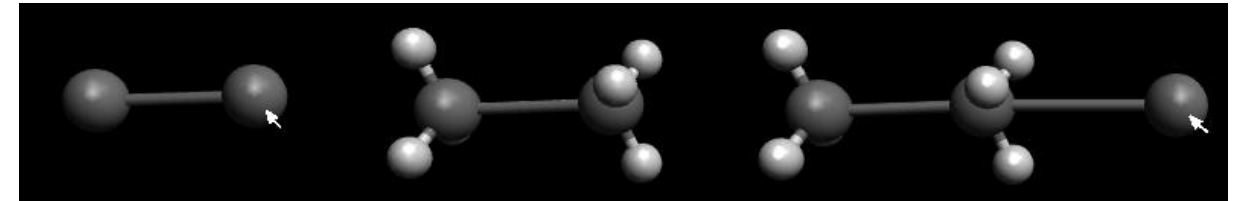

*Abb. 2: Konstruktion des Kohlenstoffgerüstes.*

- So bauen Sie weitere Atome ein, z.B. Sauerstoff-Atome:
	- Stellen Sie links eine neue Atomsorte ein, z.B. Sauerstoff (Element: Oxygen(8))

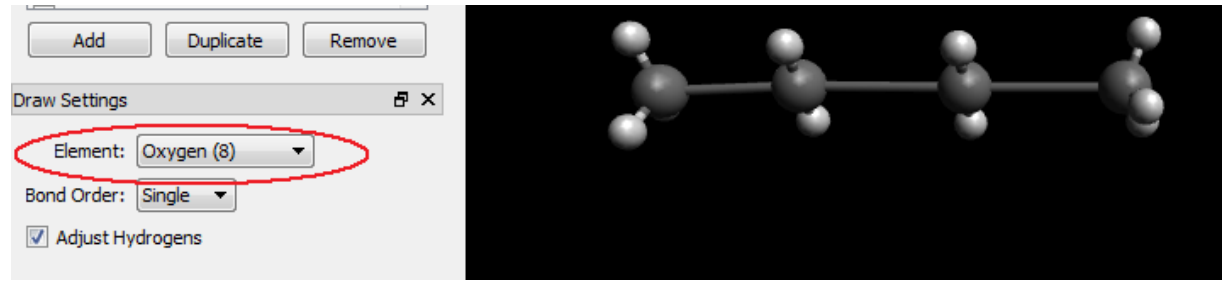

*Abb. 3: Atomsorte einstellen*

• Klicken Sie auf ein beliebiges Atom. Es verwandelt sich in ein Sauerstoff-Atom. Wieder werden Wasserstoffatome automatisch ergänzt.

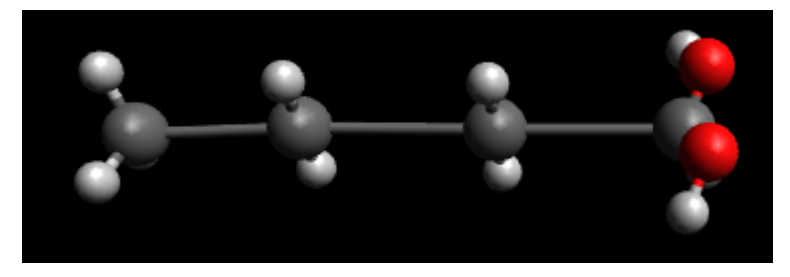

Abb. 4: Atome können in andere Atome umgewandelt werden.

- Im nächsten Schritt wandeln Sie eine C-O-Einfachbindung in eine Mehrfachbindung um. Dazu müssen Sie einige Vorbereitungen treffen.
	- Wählen Sie oben in der Menüleiste das Manipulationswerkzeug (Hand).
	- Vergrößern Sie die Darstellung, indem sie den Cursor ins Bild bewegen und das Rad der Maus drehen.
	- Klicke auf ein Sauerstoffatom und schiebe es etwas vom Kohlenstoffatom weg (linke Maustaste gedrückt lassen), damit die Bindung länger wird.

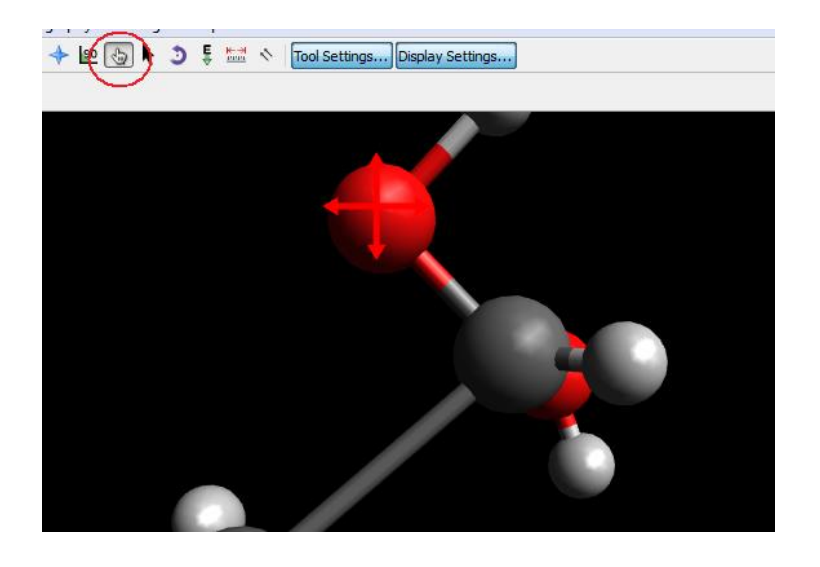

*Abb. 5: Atome können mit dem Manipulationswerkzeug verschoben werden.*

• Wählen Sie nun wieder das Zeichenwerkzeug (Stift). Klicken Sie mit der Maus auf die Bindung zwischen Sauerstoff und Kohlenstoffatom. Beim ersten Klick wird aus der Einfachbindung eine Doppelbindung, beim zweiten Klick eine Dreifachbindung (was hier überhaupt keinen Sinn macht) und beim nächsten Klick wieder eine Einfachbindung.

#### **Die Raumstruktur eines Moleküls optimieren**

Das Molekül (z. B. Butansäure) ist fertig konstruiert. Mit der Optimierungsfunktion werden die Bindungslängen und Bindungswinkel von Avogradro automatisch berechnet. Auf der Basis elektrostatischer Kräfte zwischen den Atomen berechnet Avogadro die optimale Position der Atome im Molekül und auch mehrerer Moleküle im Raum zu einander.

So starten Sie die Optimierung:

- Wählen Sie die Schaltfläche Auto Optimizing (E).
- Klicken Sie links unten auf die Schaltfläche *Start*. Das Programm beginnt mit der Optimierung der Atompositionen. Während der Optimierung kann man die veränderten Positionen beobachten. Sinkt die oben links am Bildrand angegebene "relative Energie" nicht weiter, ist die Optimierung abgeschlossen. Wichtig! Drücken Sie auf *Stop*, wenn das Molekül fertigt optimiert ist. Sonst läuft das Optimierungsprogramm weiter und mindert die Rechnerleistung.

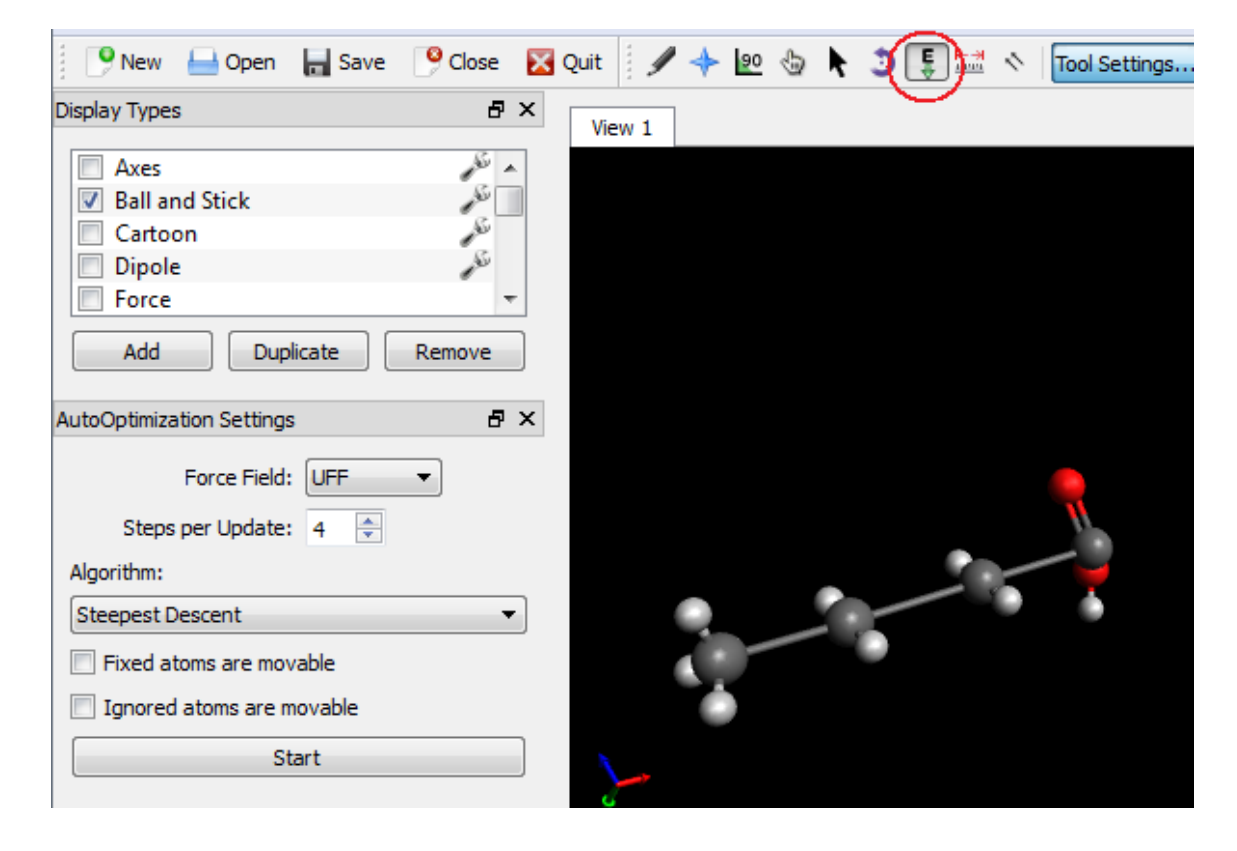

*Abb. 7: Start der Optimierungsfunktion.*

Der Energiegehalt wird am oberen Rand der Arbeitsfläche in Hartree-Energie-Einheiten angegeben.

Je nach zu erstellendem Molekül ist die Wahl des richtigen "force fields" für die Qualität des Ergebnisses sehr entscheidend. Für einfache organische und anorganische Moleküle bieten sich das universelle Kraftfeld UFF an. Für komplexe Biomoleküle sollte eher das Kraftfeld GAFF gewählt werden. MMFF94 und MMFF94s sind Kraftfelder die von der Firma Merck entwickelt wurden und gut für die Simulation organischer Moleküle geeignet sind. Mit Ihnen ist auch die Darstellung von Wasserstoff-Brücken-Bindungen möglich.

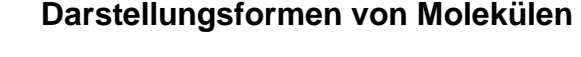

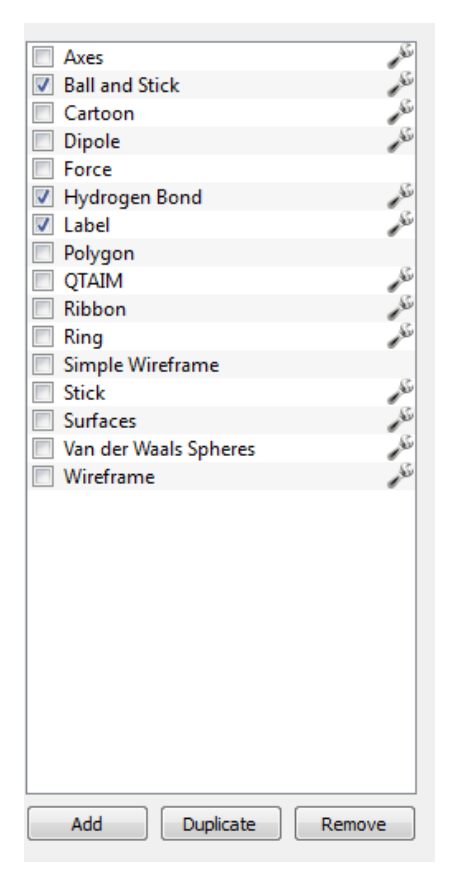

Die Kontrollbox auf der linken Seite des Avogadro-Hauptmenüs bietet eine Vielzahl von verschiedenen Darstellungsformen für die erstellten Moleküle. Die Anwahl ist durch Anklicken und das Setzen eines Hakens möglich. Mehrfachauswahlen sind möglich und werden überlagert dargestellt. Beim Klicken auf das kleine Schraubenschlüsselsymbol hinter einigen der Auswahlmöglichkeiten kommt man in Submenüs, die weitere Einstellungen ermöglichen. Die verschiedenen Darstellungsformen probiert man am besten aus. Die wichtigsten werden im Folgenden kurz erläutert:

**Axes:** Durch Anklicken der axes Auswahl wird ein angedeutetes dreidimensionales Koordinatensystem eingeblendet.

*Abb. 8: Kontrollbox.*

**Ball and Stick:** Bei Anwahl dieser Option erfolgt die Darstellung der Moleküle in der Kugel-Stab-Darstellung. Im Submenü können manuell Atomradien und Bindungslängen verstellt werden. Außerdem können die Farben der Atome nach Belieben geändert werden. interessant ist hierbei die Option Atome nach ihrer Partialladung farblich darzustellen (partiell negativ geladene Atome werden rot unterlegt, partiell positive blau).

**Cartoon:** Diese Funktion hebt bei der Darstellung von Proteinen Sekundärstrukturen, wie α-Helices und β-Faltblätter hervor. Eine farbliche Unterscheidung ist im Submenü möglich.

**Dipole:** Durch Aktivieren dieser Funktion wird das resultierende Dipolmoment eines Moleküls als Vektor dargestellt.

**Hydrogen Bond:** Durch das Aktivieren dieser Funktion werden Wasserstoff-Brücken-Bindungen als gelb gestrichelte Linien dargestellt. Diese Funktion ist nur verfügbar, wenn als Kraftfeld MMFF94 oder MMFF94s ausgewählt wurde.

**Label:** Über diese Funktion können Atome und Bindungen, beispielsweise mit Ladungen bzw. Partialladungen beschriftet werden. .

**Ring:** Ringsysteme werden mit farbigen Ebenen unterlegt.

**Simple Wireframe, Wireframe und Stick:** Durch Auswahl dieser Funktion wird das Molekül entweder als einfaches Drahtgerüst, aufwendigeres Drahtgerüst oder als Stabmodell dargestellt.

**Surface:** Über diese Funktion können berechnete Elektronendichteverteilungen dargestellt werden. im Submenü wird der Grad der Deckkraft eingestellt, so dass überlagerte Darstellungen möglich sind,.

**Van der Waals Spheres:** Die erstellten Moleküle werden als Kalottenmodelle dargestellt. Im Submenü kann ein Grad der Transparenz eingestellt werden.

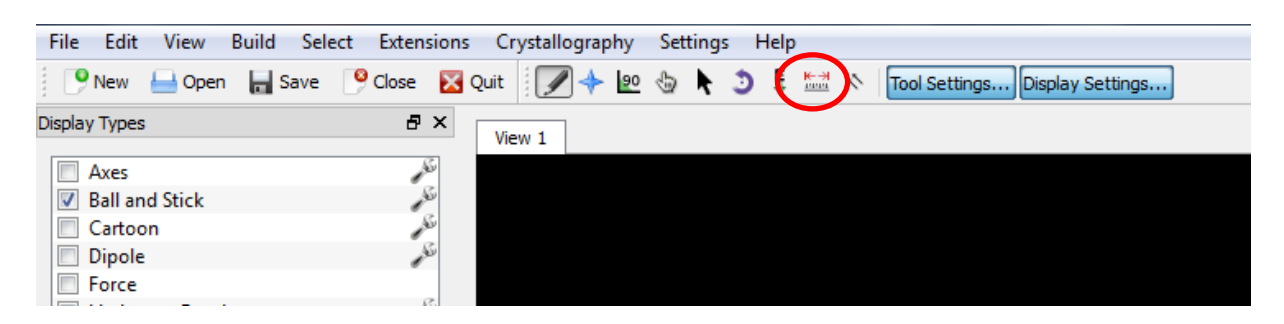

# **Bindungswinkel und Bindungslängen erfassen**

*Abb. 9: Das Lineal-Werkzeug.*

Um Bindungswinkel und Bindungslängen zu erfassen wählen sie das Lineal-Tool aus der Avogadro Toolbar aus. Klicken sie in diesem Modus mit der linken Maustaste zwei benachbarte Atome an, so wird die Bindungslänge zwischen den beiden Atomen in der unteren linken Ecke des Bildschirms in Ångström (entspricht 0,1 nm) angegeben. Klicken sie drei aufeinanderfolgende Atome an, so werden Ihnen die Längen der beiden Bindungen angegeben, sowie der Bindungswinkel, wobei das mittlere Atom den Scheitelpunkt bildet. Der ausgewählte Winkel wird automatisch grün unterlegt.

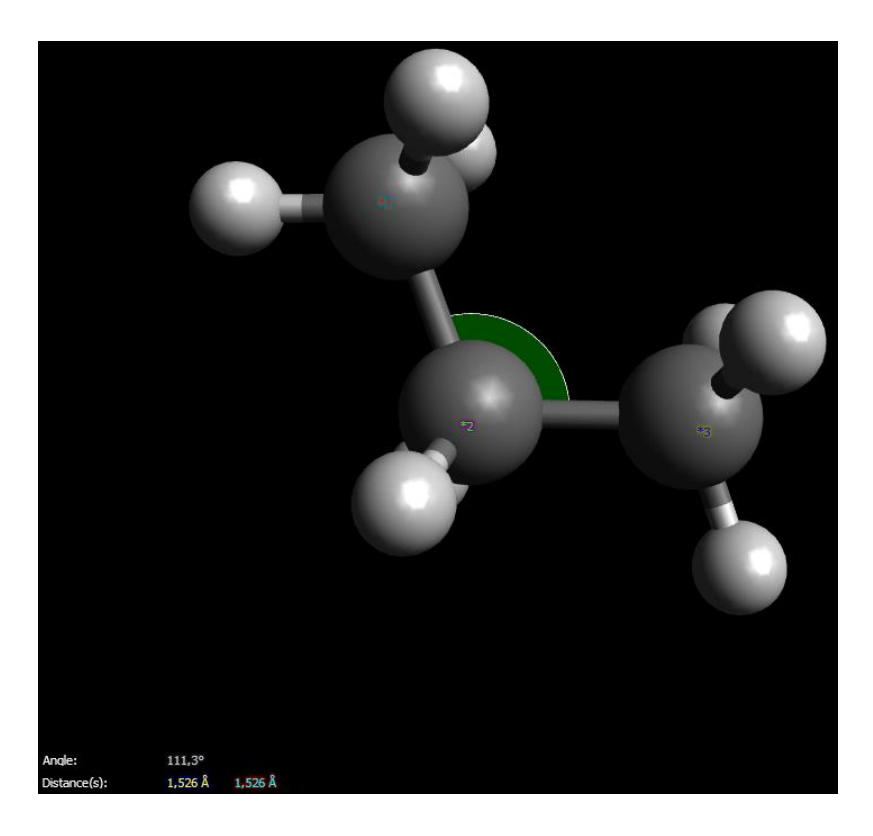

*Abb. 10: Beispiel für farblich unterlegten Bindungswinkel.*

Wird noch ein viertes Atom ausgewählt, so gibt das Programm zusätzlich auch den Dihedral-Winkel an, um den das vierte Atom von der durch die drei ersten Atome aufgespannten Ebene abweicht.

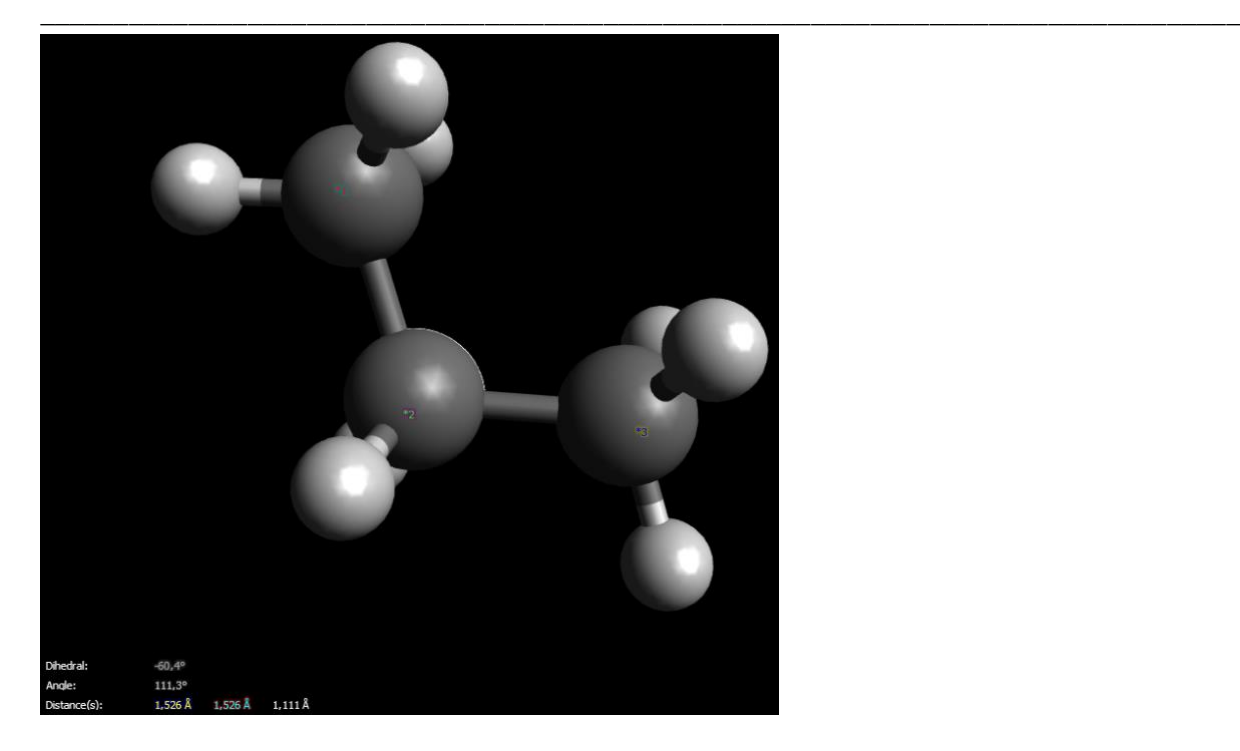

*Abb. 11: Beispiel für die Darstellung eines Dihedral-Winkels.*

Durch Klicken mit der rechten Maustaste wird die Auswahl gelöscht.

# **Molekülmodelle aus Datenbanken einfügen**

Um ein Molekül in Avogadro zu importieren, klicken sie den Reiter "File" und wählen in diesem Menü die Option "Import". Achtung: Das Importieren von Molekülen verwirft jegliche zuvor erstellte Moleküle. Speichern oder das Öffnen eines neuen Fensters ist dringend erforderlich.

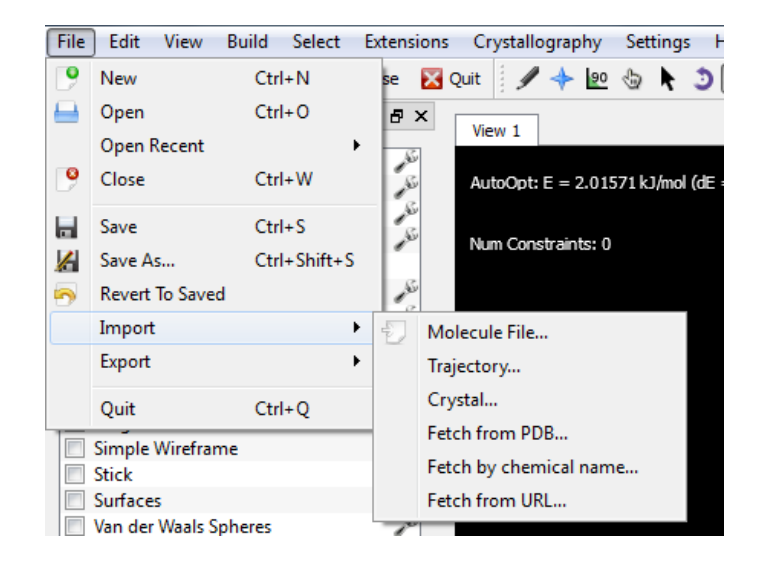

*Abb. 12: Menüführung für den Molekülimport.*

Wenn Sie jetzt die Option "Fetch by chemical name" wählen können Sie durch Eingabe des englischen Molekülnamens ein vorgefertigtes Molekül (z. B. Ethanol) laden. Dabei greift das Programm auf die Datenbank des amerikanischen National Cancer Instituts zurück [\(http://cactus.nci.nih.gov/chemical/structure\)](http://cactus.nci.nih.gov/chemical/structure).

Durch die Funktion "Fetch from PDB..." werden Proteine von der RCSB Protein Datenbank [\(http://www.rcsb.org/pdb/home/home.do\)](http://www.rcsb.org/pdb/home/home.do) geladen. Hierzu ist eine vierstellige Protein ID nötig, die auf der RCSB-Homepage aufgeschlüsselt ist.

Eine andere Möglichkeit ganze Moleküle, funktionelle Gruppen und Molekülbausteine wie z. B. Aminosäuren zu importieren bietet die Build-Funktion.

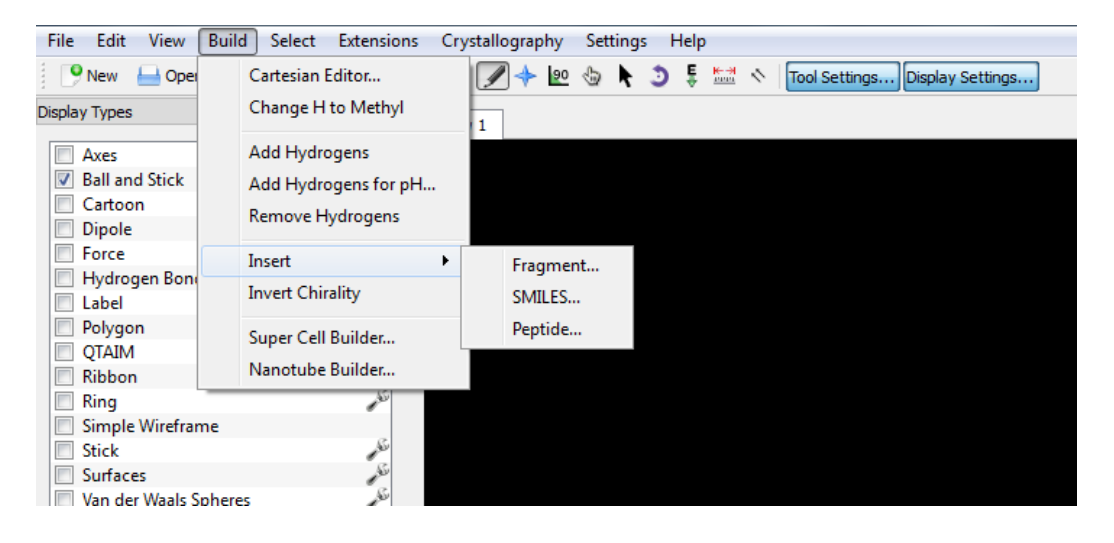

*Abb. 13: Die Build-Funktion.*

Wählt man im Reiter Build die Unterfunktion Insert können programminterne Listen zu Peptiden ("Peptide...") und Molekülfragmenten ("Fragment...") geöffnet werden. Die einzelnen Strukturen werden durch Anklicken ausgewählt und direkt im Arbeitsbereich angezeigt.

Beim Einfügen von Proteinen und Makromolekülen können längere Ladezeiten auftreten. Manchmal wird das Programm instabil.

# **Wasserstoffbrücken-Bindungen berechnen und visualisieren lassen**

Um die Wasserstoffbrücken-Bindungen zwischen Atomen zu visualisieren sind mehrere Schritte notwendig:

• Aktivieren Sie die Auswahlbox "Hydrogen Bond"

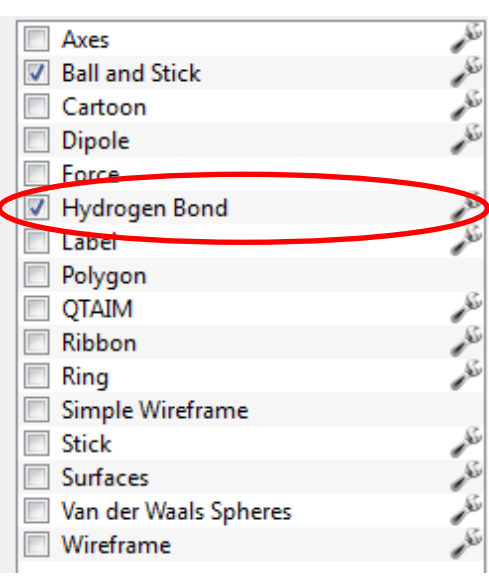

*Abb. 14: Auswahlbox Wasserstoffbrücken-Bindungen.*

• Optimieren Sie die Raumstruktur der Moleküle unter Verwendung eines Kraftfeld, das die Darstellung von Wasserstoffbrücken-Bindungen unterstützt (MMFF94 oder MMFF94s).

Durch Anklicken des Schraubenschlüsselsymbols neben der Schaltfläche "Hydrogen Bond" können weitere Voreinstellungen wie beispielsweise der Wirkwinkel oder der Wirkradius vorgenommen werden.

#### **Partialladungen visualisieren**

Partialladungen können in Avogadro auf zwei unterschiedliche Weisen dargestellt werden:

1. Darstellung der Partialladung durch Beschriftung der Atome:

Aktivieren sie hierzu die Option "Label" und klicken sie auf den kleinen Schraubenschlüssel daneben. Wählen Sie im Reiter "Settings" unter der Option "Atom Labels" den Text "Partial Charge". An den Atomen des Moleküls werden relative Partialladungen angegeben.

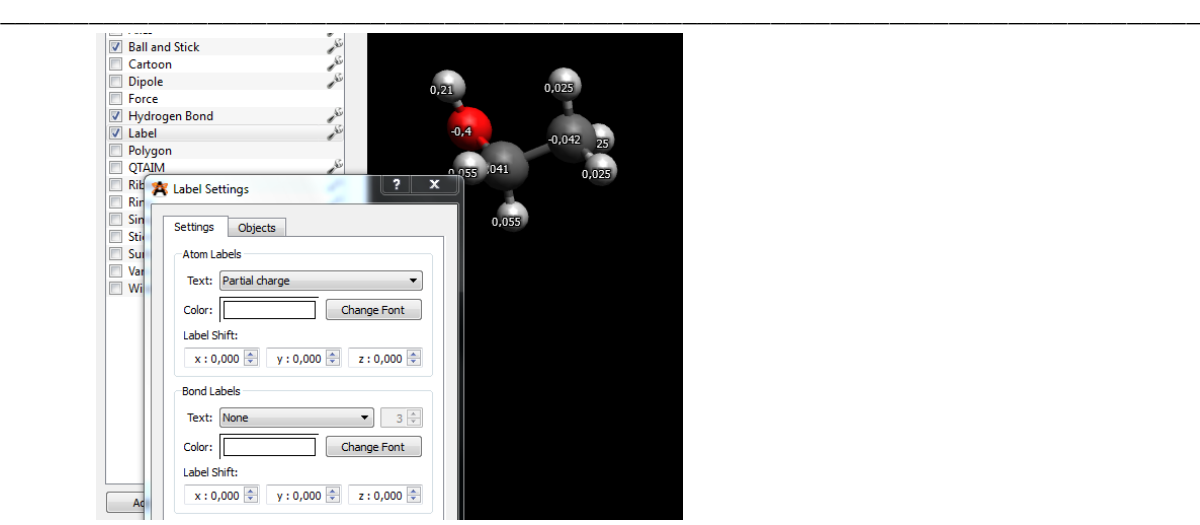

*Abb. 15: Darstellung der Partialladung durch Beschriftung.*

2. Graphische Darstellung der Partialladung:

Um Partialladungen graphisch darzustellen wählen Sie im Menü "Extensions" den Unterpunkt "Create Surfaces...". Wählen Sie die folgenden Einstellungen: "Surface Type:" "Van der Waals"; "Color By:" "Electrostatic Potential" und klicken Sie anschließend auf "Calculate". Das Molekül wird mit einer gefärbten van-der-Waals-Oberfläche umgeben. Die unterschiedlich gefärbten Bereiche entsprechen den relativen Partialladungen. Durch Klicken auf das Schraubenschlüsselsymbol neben der Option "Surface" können die Eigenschaften der Darstellung verändert werden.Große Moleküle erfordern einen hohen Rechenaufwand. Setzen Sie die Auflösung herunter, damit das Programm hier nicht abbricht. Zwischenspeicherungen bitte nicht vergessen.

| File:<br>Edit<br><b>View</b><br><b>Build</b><br><b>Select</b> | <b>Extensions</b><br><b>Orystallography</b> Settings |
|---------------------------------------------------------------|------------------------------------------------------|
| New <b>Open</b> Save                                          | Animation                                            |
| <b>Display Types</b>                                          | Optimize Geometry Ctrl+Alt+O                         |
| Axes                                                          | Molecular Mechanics<br>٠                             |
| <b>Ball and Stick</b>                                         |                                                      |
| Cartoon                                                       | <b>GAMESS</b>                                        |
| Dipole                                                        | Abinit                                               |
| Force                                                         | Dalton                                               |
| Hydrogen Bond<br>$\blacktriangledown$                         | GAMESS-UK                                            |
| Label                                                         |                                                      |
| Polygon                                                       | Gaussian                                             |
| <b>QTAIM</b>                                                  | MOI PRO                                              |
| <b>Ribbon</b>                                                 | MOPAC                                                |
| Ring<br>Simple Wireframe                                      | NWChem                                               |
| <b>Stick</b>                                                  | Q-Chem                                               |
| <b>Surfaces</b>                                               |                                                      |
| Van der Waals Spheres                                         | TeraChem                                             |
| Wireframe                                                     | Molecular Orbitals                                   |
|                                                               | Snactica                                             |
|                                                               | Create Surfaces                                      |

*Abb. 16: Graphische Darstellung der Partialladung.*

Einführung in das Erstellen und Auswerten von 3D Moleküldarstellungen mit der Freeware "Avogadro"

\_\_\_\_\_\_\_\_\_\_\_\_\_\_\_\_\_\_\_\_\_\_\_\_\_\_\_\_\_\_\_\_\_\_\_\_\_\_\_\_\_\_\_\_\_\_\_\_\_\_\_\_\_\_\_\_\_\_\_\_\_\_\_\_\_\_\_\_\_\_\_\_\_\_\_\_\_\_\_\_\_

#### **Molekülmodell "in Szene setzen" (Animationen und Bilder)**

Das konstruierte Molekül kann als Bild im Dateiformat .jpg, .bmp und .png abgespeichert und in andere Programme eingefügt werden. Hierzu gehen sie im Menü "File" den Unterpunkt "Export". Wählen sie den Unterpunkt "Graphics..." aus. Wählen Sie das gewünschte Dateiformat sowie den Speicherort und –namen aus.

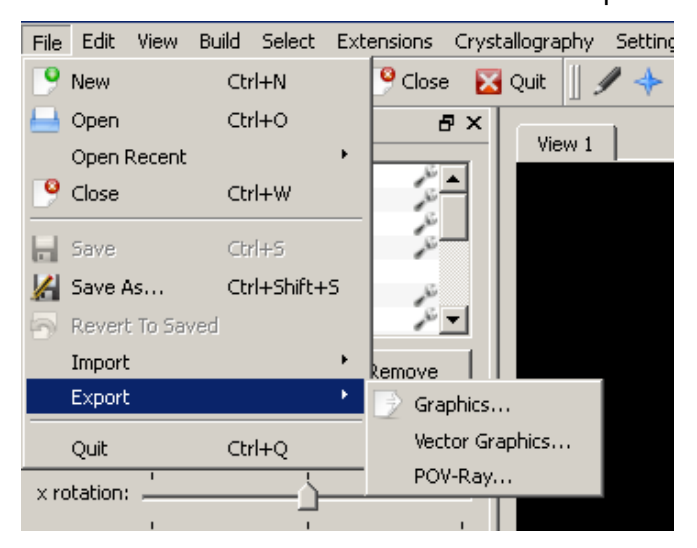

*Abb. 17: Grafiken abspeichern.*

Mit dem Werkzeug "Auto Rotation Tool" D wird eine Moleküldarstellung animiert. Auf der linken Bildschirmseite können Einstellungen zur Rotationsgeschwindigkeit für alle drei Raumachsen vorgenommen werden. Nach dem Starten der Animation dreht sich das Moleküle um die eigene Achse. Änderungen sind jederzeit möglich.

#### **Säure/Base-Verhalten bei Aminosäuren**

Avogadro kann das Verhalten von Aminosäuren in sauren oder basischen wässrigen Lösungen simulieren. Dazu wählt man im Menü "Build", den Unterpunkt "Insert" und anschließend "Peptide…" Man baut sich ein Peptid durch Reihung mehrerer Aminosäuren auf und fügt es mit "Insert Peptide" in den Betrachter ein Nun entfernt man alle Wasserstoff-Atome über das Menü "Build" und den Unterpunkt "Remove Hydrogens".

Wählt man im gleichen Menü den Unterpunkt "Add Hydrogens for pH" muss man zunächst einen pH-Wert vorgeben. Anschließend fügt das Programm an den Stellen im Molekül Wasserstoff-Atome ein, die dem gewählten pH-Wert entsprechen.

Einführung in das Erstellen und Auswerten von 3D Moleküldarstellungen mit der Freeware "Avogadro"

| File<br>Edit<br>View<br><b>Build</b><br>Select<br>Extensions                                                             | Crystallography<br>Settings<br>Help                                        |  |
|----------------------------------------------------------------------------------------------------|----------------------------------------------------------------------------|--|
| $\bullet$ Close<br>Ш<br><b>H</b> Save<br>$\mathbf{v}_{\text{New}}$<br>$\Box$ Open                                        | ◎ ② ▶ つま壁々<br><b>X</b> Quit<br>Tool Settings<br>Display Setting            |  |
| Display Types                                                                                                    | 日 X<br>View 1                                                              |  |
| Axes<br>⊽<br><b>Ball and Stick</b><br>Cartoon<br>Dipole<br>Force<br>Hydrogen Bond<br>Label<br>Add<br>Duplicate<br>Remove | <b>Add Hydrogens for pH</b><br><b>78</b><br>pH<br>÷<br>7,4<br>OK<br>Cancel |  |
| Selection Settings                                                                                                    | 日 ×                                                                        |  |

*Abb. 18: Darstellung des Protonisierungsgrades*

Wichtig: Bei großen Molekülen ist der Rechenaufwand recht hoch. Besonders bei älteren Rechnern kann dies den Abbruch des Programms verursachen. Zwischenspeicherungen nicht vergessen!

#### **Gruppenarbeit**

# **Aufgabe 1**

Erstellen Sie eine Abbildung, die die Ausbildung von Wasserstoffbrücken-Bindungen zwischen ca. 20 Wassermolekülen darstellt. Es soll möglich sein, Bindungslängen und die Winkel der Brücken zu erkennen.

Erstellen Sie von Ihrem Modell Screenshots und entwickeln Sie damit ein Unterrichtsmedium, z.B. ein Arbeitsblatt , eine Präsentation oder eine Testaufgabe. Dabei kann das Modell zur Erklärung eines beobachtbaren Phänomens verwendet werden, z.B. Anomalie des Wassers, Kapillarkräfte, Struktur von Eiskristallen.

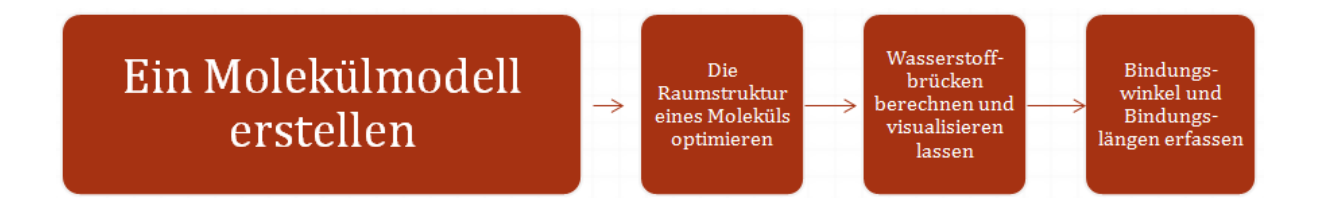

#### **Reflektion**

Inwiefern werden in der Übung, die Sie entwickelt haben, die folgenden Kompetenzen gefördert? Schreiben Sie einen Kommentar!

...nutzen Modelle und Modellvorstellungen zur Bearbeitung, Erklärung und Beurteilung chemischer Fragestellungen und Zusammenhänge.

... beschreiben, veranschaulichen und erklären chemische Sachverhalte unter Verwendung der Fachsprache, ggf. mit Hilfe von Modellen und Darstellungen (Kommunikation).

Gibt es weitere Kompetenzen?

Welche technischen Fertigkeiten im Umgang mit Avogadro haben Sie persönlich gelernt?

#### **Aufgabe 2**

Stellen Sie die Partialladungen im Modell eines beliebigen Estermoleküls dar. Erstellen Sie von Ihrem Modell Screenshots und entwickeln Sie damit ein Unterrichtsmedium, z.B. ein Arbeitsblatt, eine Präsentation oder eine Testaufgabe. Dabei kann das Modell zur Erklärung eines beobachtbaren Phänomens verwendet werden, z.B. Niedriger Siedepunkte der Fruchtester, Löslichkeit.

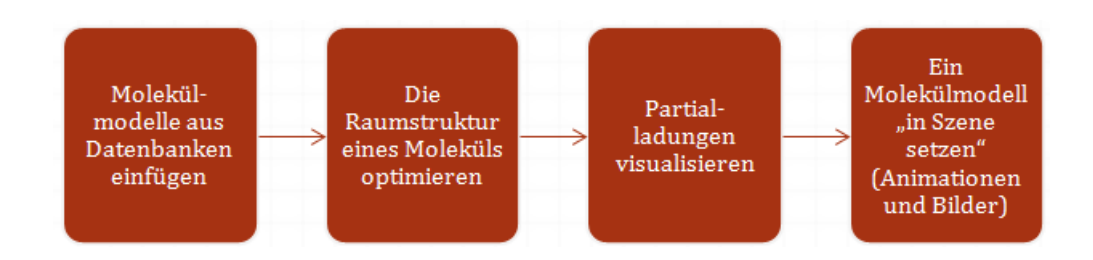

#### **Reflektion**

Inwiefern werden in der Übung, die Sie entwickelt haben, die folgenden Kompetenzen gefördert? Schreiben Sie einen Kommentar!

... Modelle begründet auswählen und zur Beschreibung, Erklärung und Vorhersage chemischer Vorgänge verwenden, auch in einfacher formalisierter oder mathematischer Form. (Sek. II: übergeordnete Kompetenzerwartung bis Ende EF: Erkenntnisgewinnung 6).

... wählen geeignete Atom- und Bindungsmodelle zur Beschreibung organischer Moleküle und Kohlenstoffmodifikationen aus. (Sek. II: konkretisierte Kompetenzerwartung bis Ende EF: Erkenntnisgewinnung 6).

Gibt es weitere Kompetenzen?

Welche technischen Fertigkeiten im Umgang mit Avogadro haben Sie persönlich gelernt?

# **Aufgabe 3**

Stellen Sie die Hybridisierungen des Kohlenstoffs (sp, sp<sup>2</sup> und sp<sup>3</sup>) in einer theoretischen Reaktionsfolge vom Ethan zum Ethin dar und erstellen Sie Abbildungen, die die verschiedenen auftretenden Bindungswinkel und Längen ersichtlich machen. Erstellen Sie von Ihrem Modell Screenshots und entwickeln Sie damit ein Unterrichtsmedium, z.B. ein Arbeitsblatt, eine Präsentation oder eine Testaufgabe.

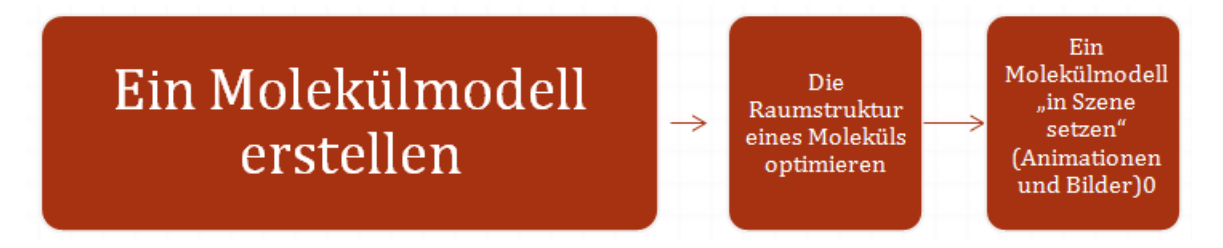

# **Reflektion**

Inwiefern werden in der Übung, die Sie entwickelt haben, die folgenden Kompetenzen gefördert? Schreiben Sie einen Kommentar!

... Modelle begründet auswählen und zur Beschreibung, Erklärung und Vorhersage chemischer Vorgänge verwenden, auch in einfacher formalisierter oder mathematischer Form. (Sek. II: übergeordnete Kompetenzerwartung bis Ende EF: Erkenntnisgewinnung 6).

... wählen geeignete Atom- und Bindungsmodelle zur Beschreibung organischer Moleküle und Kohlenstoffmodifikationen aus. (Sek. II: konkretisierte Kompetenzerwartung bis Ende EF: Erkenntnisgewinnung 6).

Gibt es weitere Kompetenzen?

Welche technischen Fertigkeiten im Umgang mit Avogadro haben Sie persönlich gelernt?

#### **Aufgabe 4**

Untersuchen Sie die Ausrichtung von mehreren polaren Molekülen zueinander im Raum und erstellen Sie aussagekräftige Bilder, die diese dokumentieren. (Beispiel: Alkansäure und Wasser) Erstellen Sie von Ihrem Modell Screenshots und entwickeln Sie damit ein Unterrichtsmedium, z.B. ein Arbeitsblatt, eine Präsentation oder eine Testaufgabe. Dabei kann das Modell zur Erklärung eines beobachtbaren Phänomens verwendet werden, z.B. Hydrolyse von Carbonsäuren. Wirkungsweise eines Emulgators.

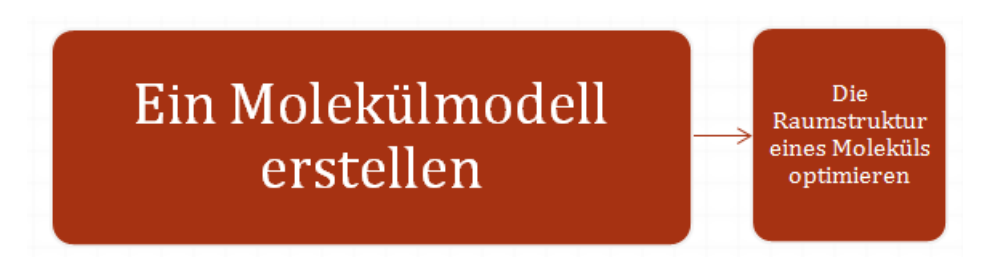

#### **Reflektion**

Inwiefern werden in der Übung, die Sie entwickelt haben, die folgenden Kompetenzen gefördert? Schreiben Sie einen Kommentar!

... Modelle begründet auswählen und zur Beschreibung, Erklärung und Vorhersage chemischer Vorgänge verwenden, auch in einfacher formalisierter oder mathematischer Form. (Sek. II: übergeordnete Kompetenzerwartung bis Ende EF: Erkenntnisgewinnung 6).

... wählen geeignete Atom- und Bindungsmodelle zur Beschreibung organischer Moleküle und Kohlenstoffmodifikationen aus. (Sek. II: konkretisierte Kompetenzerwartung bis Ende EF: Erkenntnisgewinnung 6).

Gibt es weitere Kompetenzen?

Welche technischen Fertigkeiten im Umgang mit Avogadro haben Sie persönlich gelernt?

Einführung in das Erstellen und Auswerten von 3D Moleküldarstellungen mit der Freeware "Avogadro"

\_\_\_\_\_\_\_\_\_\_\_\_\_\_\_\_\_\_\_\_\_\_\_\_\_\_\_\_\_\_\_\_\_\_\_\_\_\_\_\_\_\_\_\_\_\_\_\_\_\_\_\_\_\_\_\_\_\_\_\_\_\_\_\_\_\_\_\_\_\_\_\_\_\_\_\_\_\_\_\_\_

#### **Aufgabe 5 (anspruchsvoll)**

Erstellen Sie Abbildungen, die schrittweise die elektrophile Addition von Brom an Ethen ersichtlich machen. Für manche Teilschritte bietet sich die Visualisierung der Partialladungen an. Erstellen Sie von Ihrem Modell Screenshots und entwickeln Sie damit ein Unterrichtsmedium, z.B. ein Arbeitsblatt, eine Präsentation oder eine Testaufgabe.

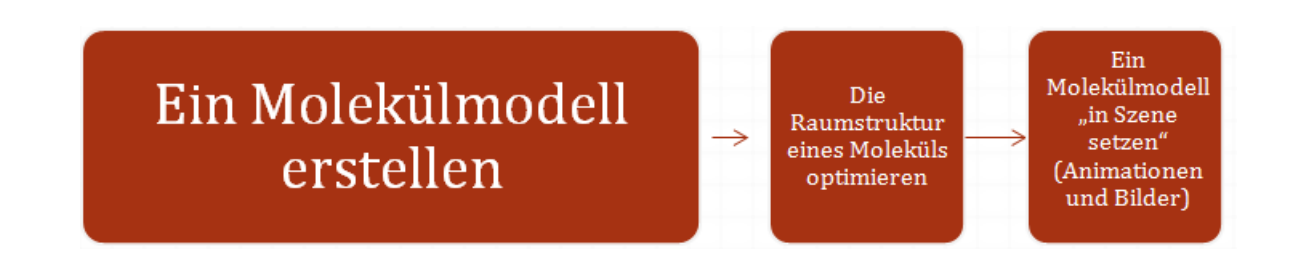

# **Reflektion**

Inwiefern werden in der Übung, die Sie entwickelt haben, die folgenden Kompetenzen gefördert? Schreiben Sie einen Kommentar!

... Modelle begründet auswählen und zur Beschreibung, Erklärung und Vorhersage chemischer Vorgänge verwenden, auch in einfacher formalisierter oder mathematischer Form. (Sek. II: übergeordnete Kompetenzerwartung bis Ende EF: Erkenntnisgewinnung 6).

... wählen geeignete Atom- und Bindungsmodelle zur Beschreibung organischer Moleküle und Kohlenstoffmodifikationen aus. (Sek. II: konkretisierte Kompetenzerwartung bis Ende EF: Erkenntnisgewinnung 6).

formuliaran Raaktionsschritta für eine elektrophile Addition und erläutern diese. (Sek. II: konkretisierte Kompetenzerwartung bis Ende Q (GK und LK): Umgang mit Fachwissen 1).

Gibt es weitere Kompetenzen?

Welche technischen Fertigkeiten im Umgang mit Avogadro haben Sie persönlich gelernt?

#### **Aufgabe 6**

Untersuchen Sie das Säure/Base-Verhalten bei Aminosäuren und Dipeptiden (Glycin und Glutaminsäure-Lysin), stellen Sie die einzelnen Protonierungsgrade in Screenshots dar und entwickeln Sie damit ein Unterrichtsmedium, z.B. ein Arbeitsblatt, eine Präsentation oder eine Testaufgabe.

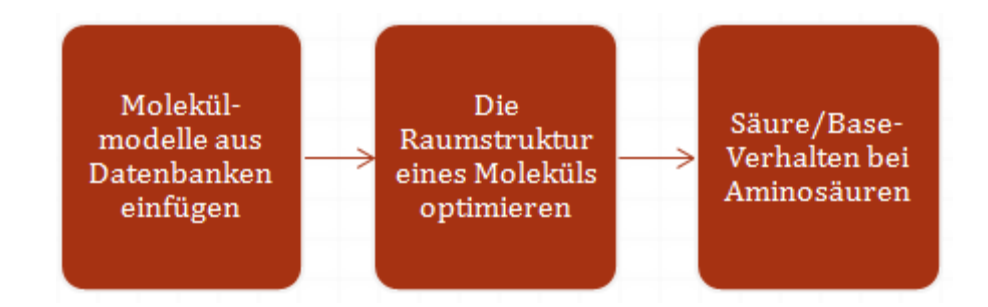

#### **Reflektion**

Inwiefern werden in der Übung, die Sie entwickelt haben, die folgenden Kompetenzen gefördert? Schreiben Sie einen Kommentar!

... beschreiben, veranschaulichen und erklären chemische Sachverhalte unter Verwendung der Fachsprache, ggf. mit<br>Hilfe von Modellen und Darstellungen (Kommunikation).

...die Vielfalt der Stoffe und ihrer Eigenschaften auf der Basis unterschiedlicher Kombinationen und Anordnungen von Atomen mit Hilfe von Bindungsmodellen erklären.

Gibt es weitere Kompetenzen?

Welche technischen Fertigkeiten im Umgang mit Avogadro haben Sie persönlich gelernt?

#### **Aufgabe 7 (anspruchsvoll)**

Visualisieren Sie den nucleophilen Angriff eines Hydroxidions an Brommethan, so dass der Reaktionsmechanismus anhand der Elektronendichte verständlich wird. Erstellen Sie von Ihrem Modell Screenshots und entwickeln Sie damit ein Unterrichtsmedium, z.B. ein Arbeitsblatt, eine Präsentation oder eine Testaufgabe.

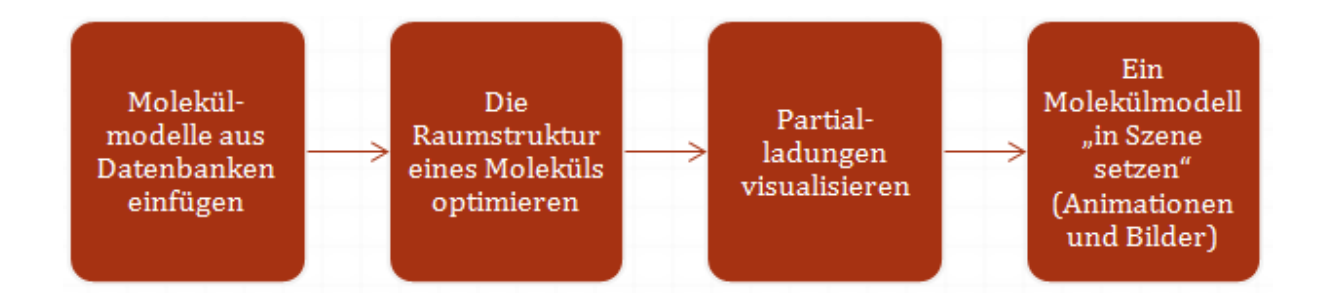

#### **Reflektion**

Inwiefern werden in der Übung, die Sie entwickelt haben, die folgenden Kompetenzen gefördert? Schreiben Sie einen Kommentar!

... Modelle begründet auswählen und zur Beschreibung, Erklärung und Vorhersage chemischer Vorgänge verwenden, auch in einfacher formalisierter oder mathematischer Form. (Sek. II: übergeordnete Kompetenzerwartung bis Ende EF: Erkenntnisgewinnung 6).

... wählen geeignete Atom- und Bindungsmodelle zur Beschreibung organischer Moleküle und Kohlenstoffmodifikationen aus. (Sek. II: konkretisierte Kompetenzerwartung bis Ende EF: Erkenntnisgewinnung 6).

"klassifizieren organische Reaktionen als Substitution, Additionen, Eliminierungen und Kondensationen. (Sek. II: konkretisierte Kompetenzerwartung bis Ende Q (GK und LK): Umgang mit Fachwissen 3).

Gibt es weitere Kompetenzen?

Welche technischen Fertigkeiten im Umgang mit Avogadro haben Sie persönlich gelernt?

Welche Schwierigkeiten gab es?

#### **Aufgabe 8**

Untersuchen Sie, ob ein Goldatom in ein Buckminster-Fulleren passt ( $r_{Au\exp}$  =

144pm). Arbeiten Sie zur Vereinfachung mit einer nicht vollständig geschlossenen Kugel ( $C_{30}$ -C<sub>40</sub>). Entwickeln Sie anschließend ein Unterrichtsmedium, z.B. ein

Arbeitsblatt, eine Präsentation oder eine Testaufgabe, die diese Thematik samt behandelt.

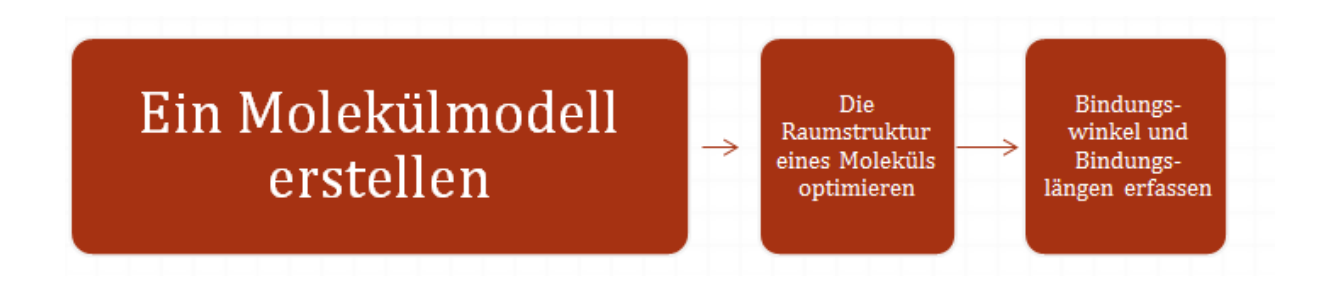

#### **Reflektion**

Inwiefern werden in der Übung, die Sie entwickelt haben, die folgenden Kompetenzen gefördert? Schreiben Sie einen Kommentar!

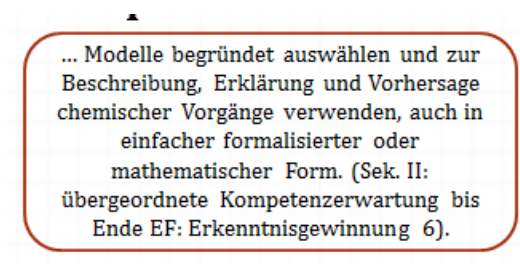

... wählen geeignete Atom- und Bindungsmodelle zur Beschreibung organischer Moleküle und Kohlenstoffmodifikationen aus. (Sek. II: konkretisierte Kompetenzerwartung bis Ende EF: Erkenntnisgewinnung 6).

Gibt es weitere Kompetenzen?

Welche technischen Fertigkeiten im Umgang mit Avogadro haben Sie persönlich gelernt?

Welche Schwierigkeiten gab es?

#### **Vortragsfolien**

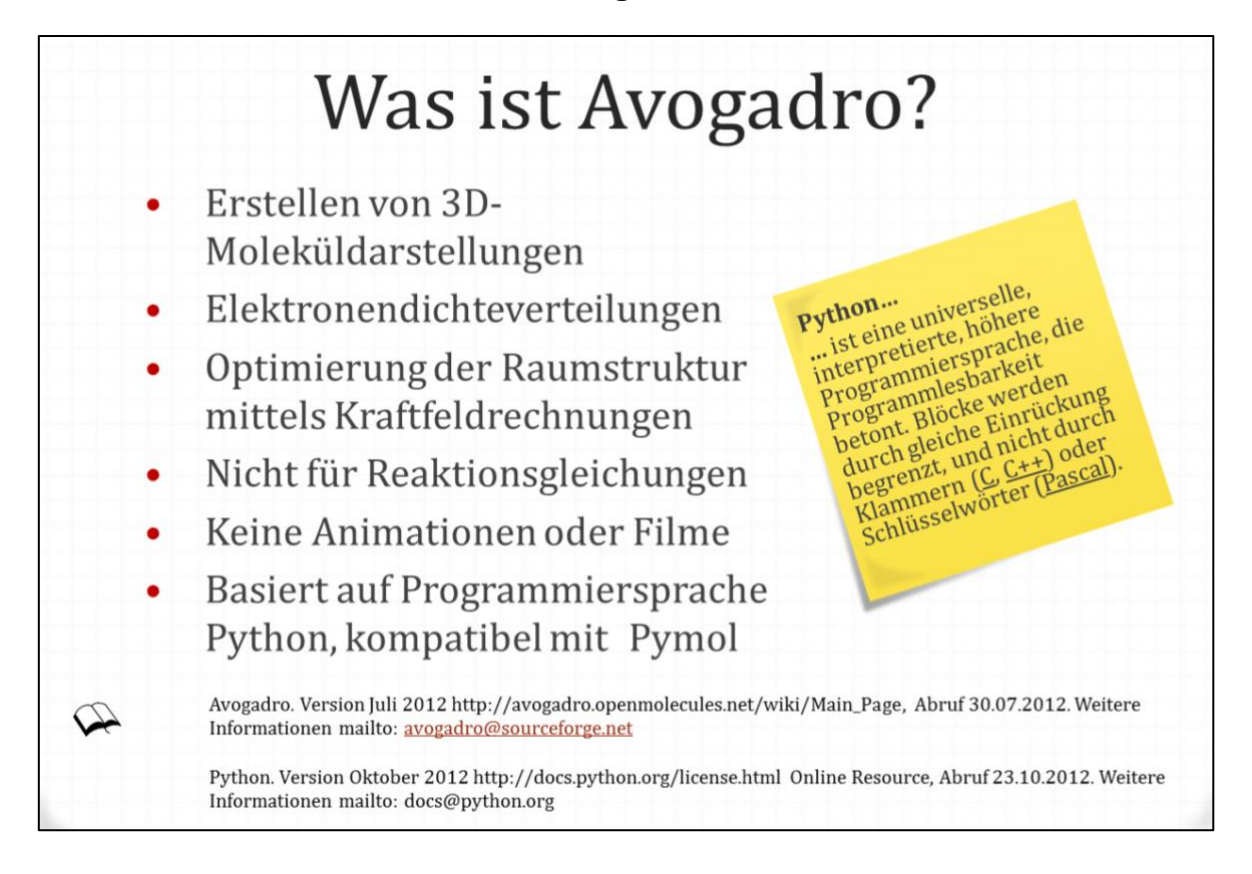

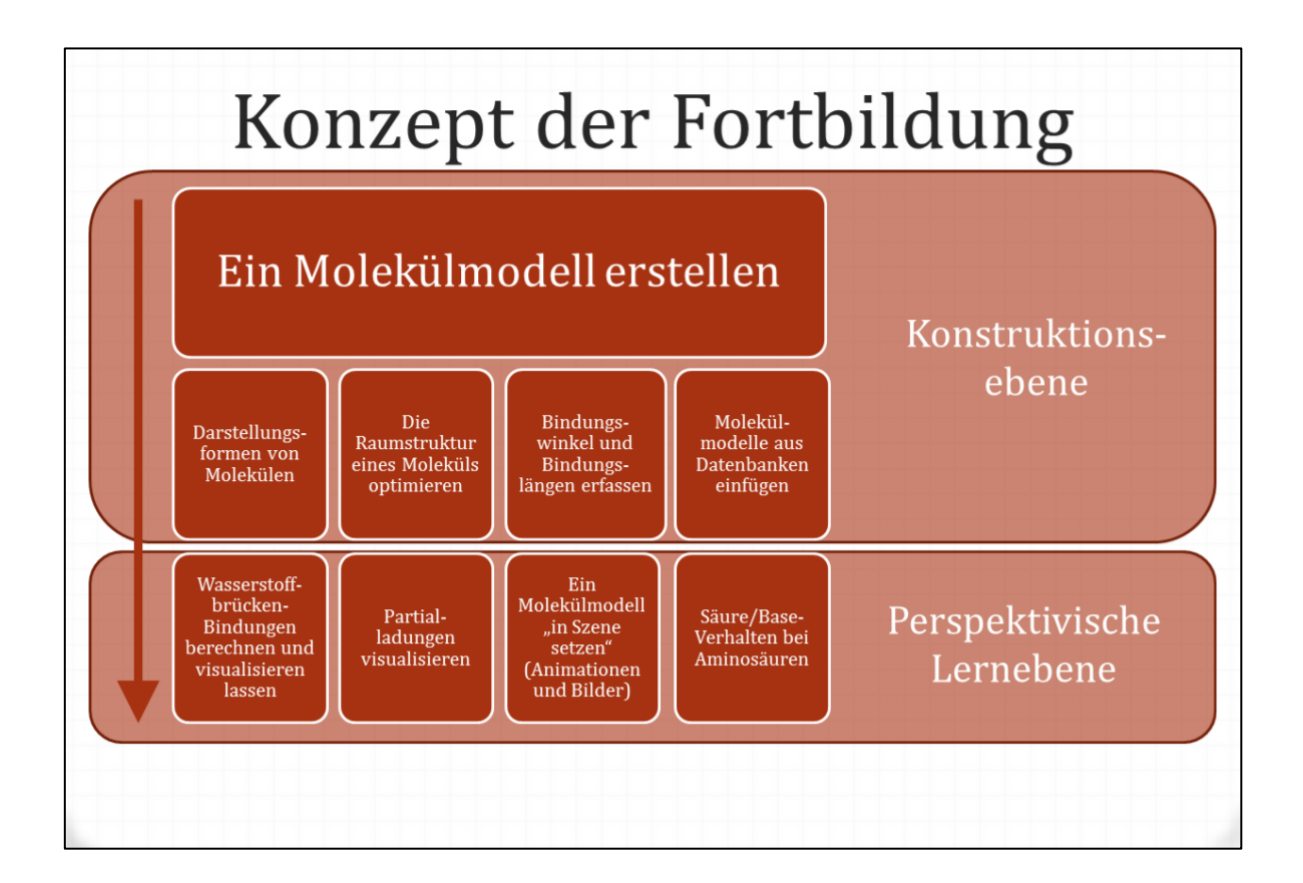

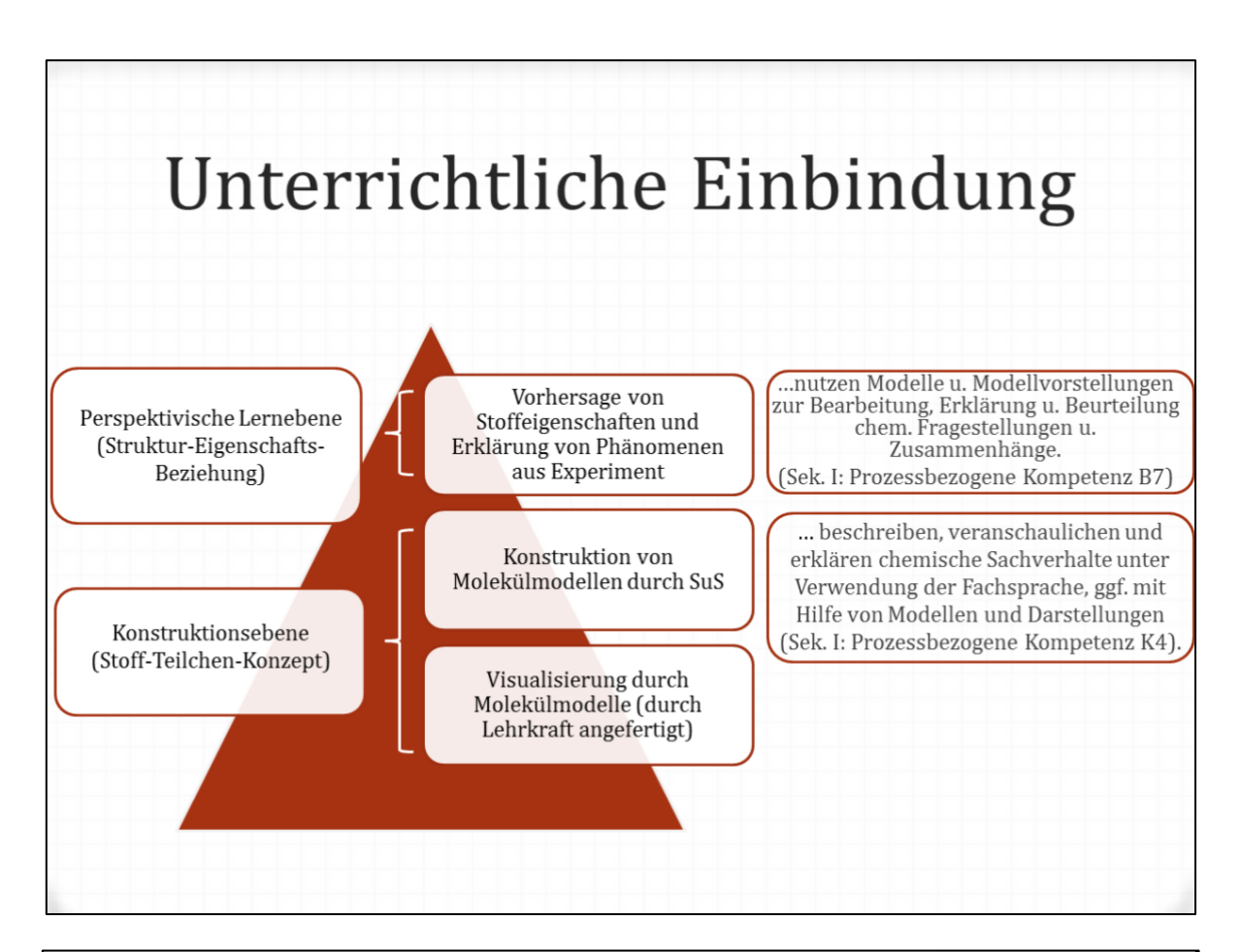

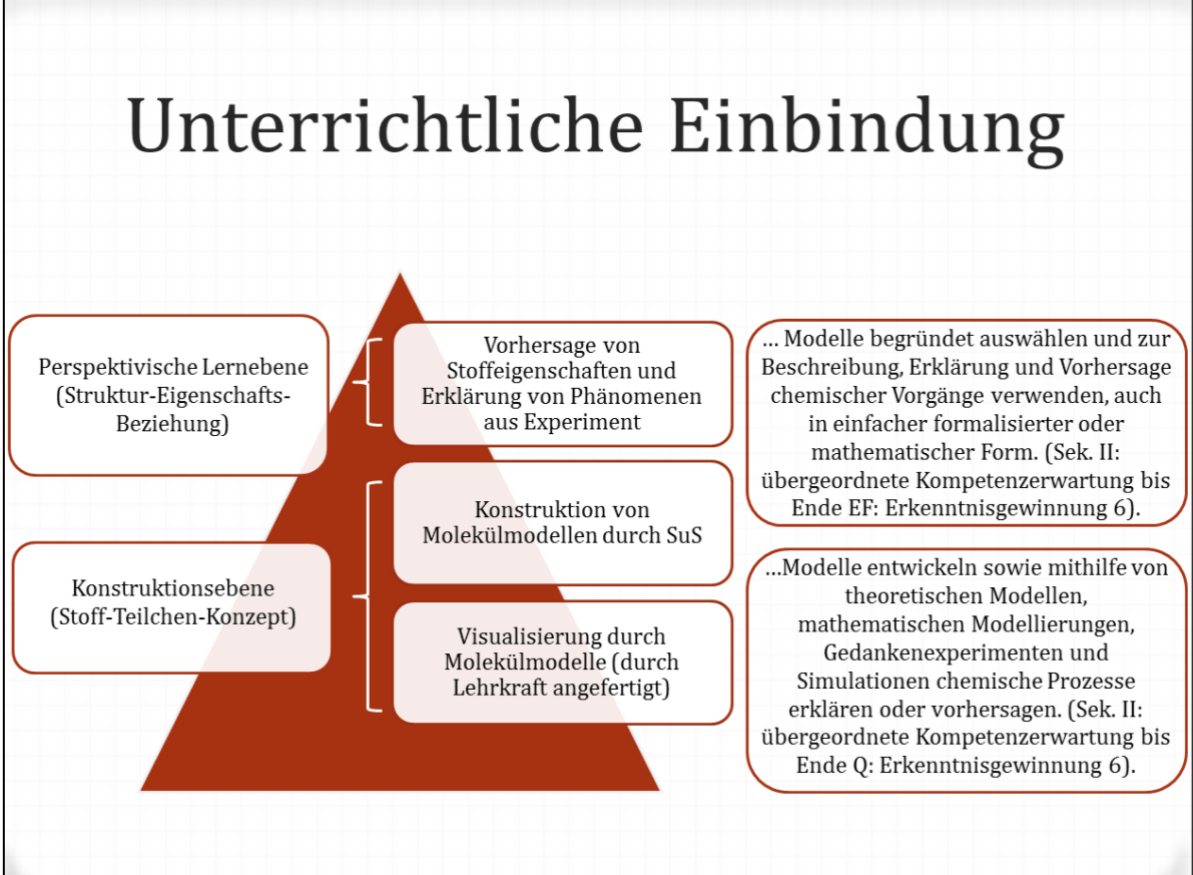

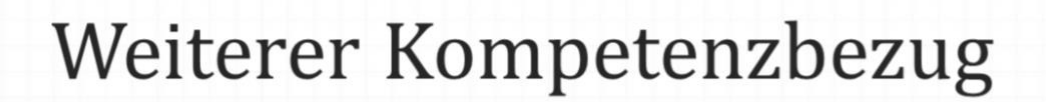

Konzeptbezogene Kompetenzen zum Basiskonzept "Struktur der Materie" (vgl. Kernlehrplan für das Gymnasium -<br>Sekundarstufe I in NRW - Chemie):

> ...die Vielfalt der Stoffe und ihrer Eigenschaften auf der Basis unterschiedlicher Kombinationen und Anordnungen von Atomen mit Hilfe von Bindungsmodellen erklären.

... Zusammensetzung und Struktur verschiedener Stoffe mit Hilfe von Formelschreibweisen darstellen.

...mit Hilfe eines Elektronenpaarabstoßungsmodells die räumliche Struktur von Molekülen erklären.

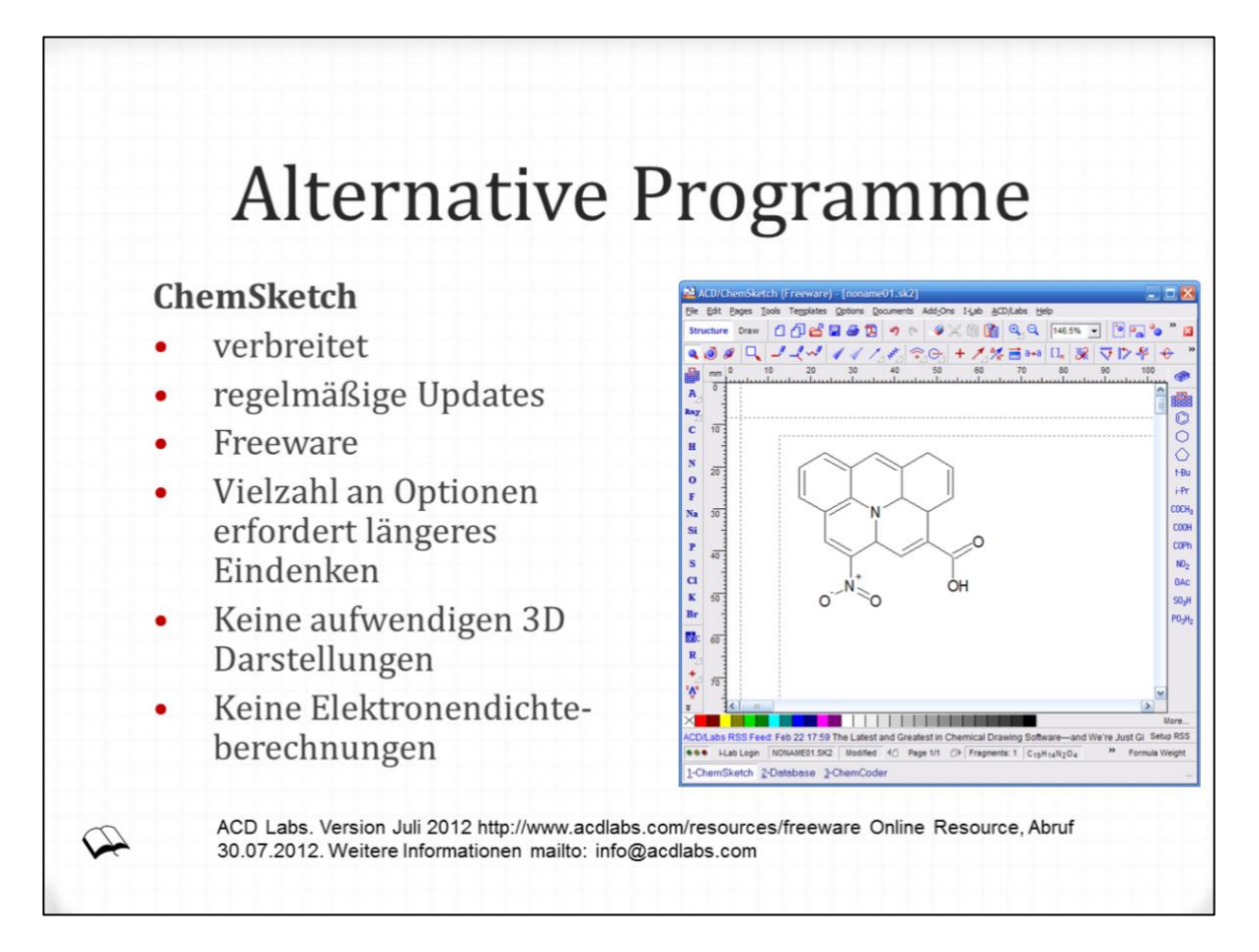

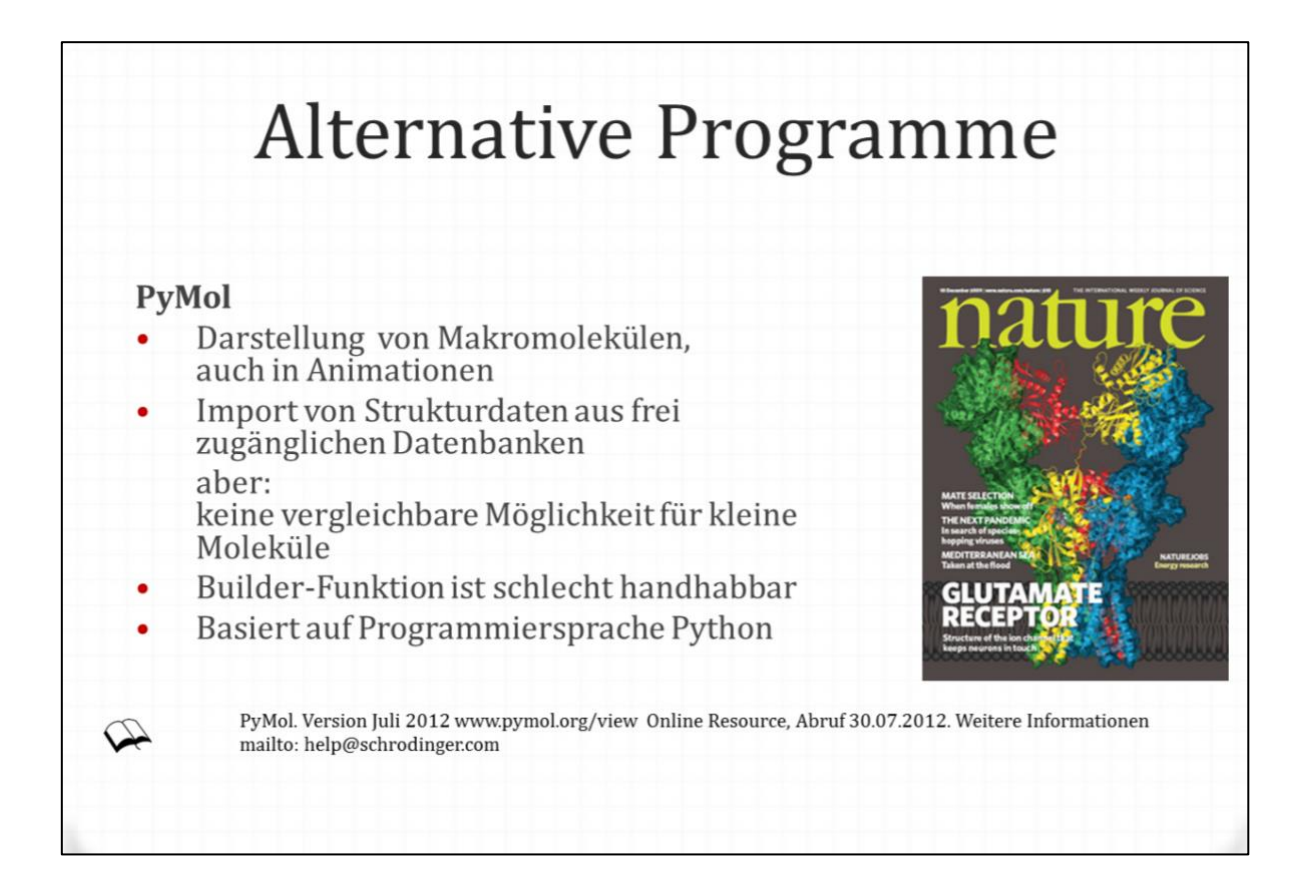

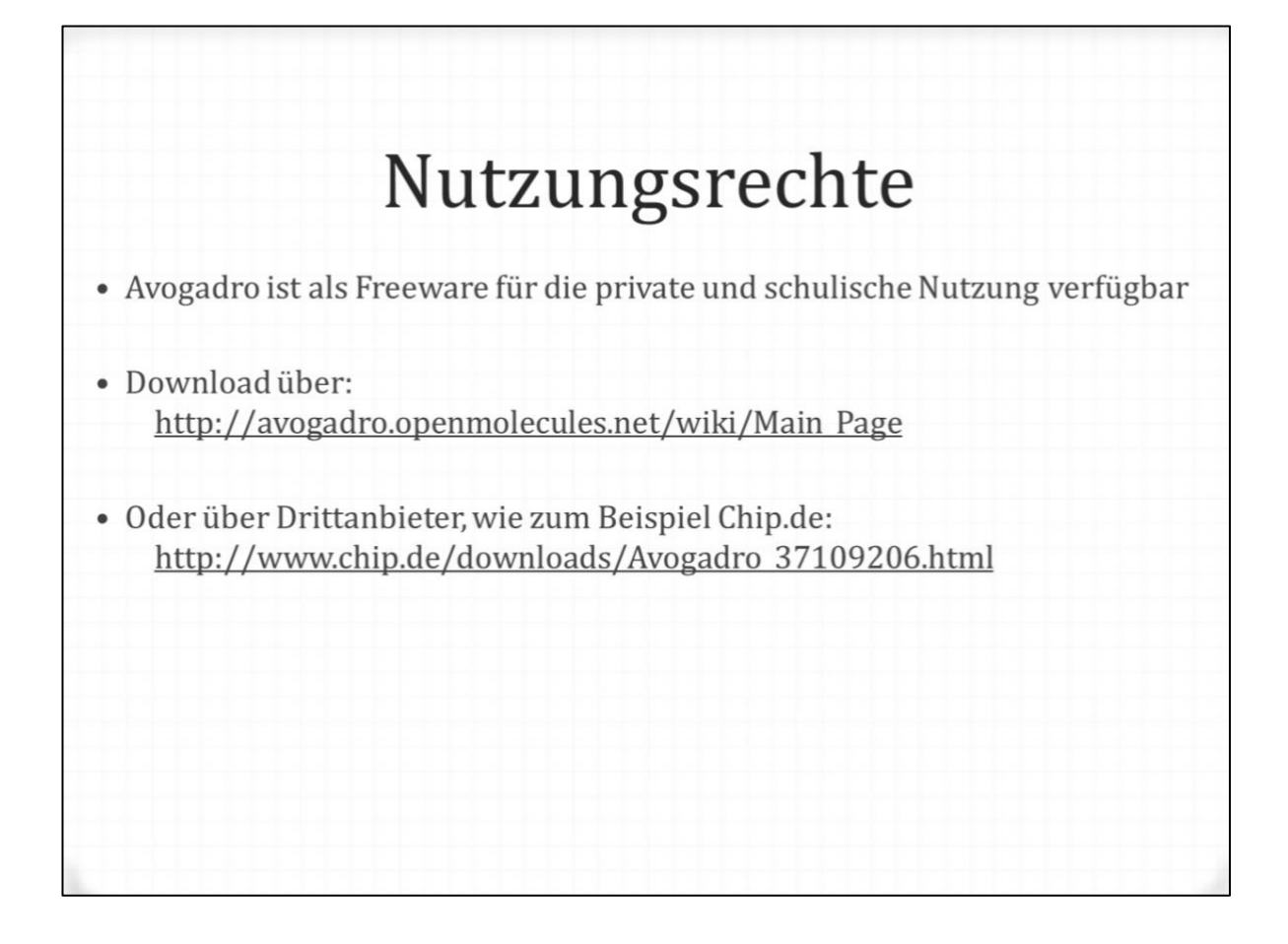